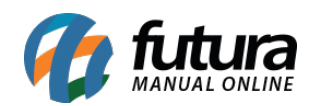

**Sistema:** Futura Busca Preço

**Referencia:** FB01

**Versão:** 2017.10.23

**Como funciona:** Este sistema foi desenvolvido para facilitar a busca dos preços em diversos estabelecimentos. Com a ajuda de um leitor de código de barras o próprio cliente consegue consultar as informações do produto, trazendo na tela: Valor de Venda, Descrição e também uma imagem.

**OBS**: Para utilizar o **Futura Busca Preço**, entre em contato com a equipe de Suporte Técnico da **Futura Sistemas**!

Execute o sistema e o mesmo abrirá a tela abaixo:

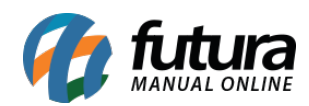

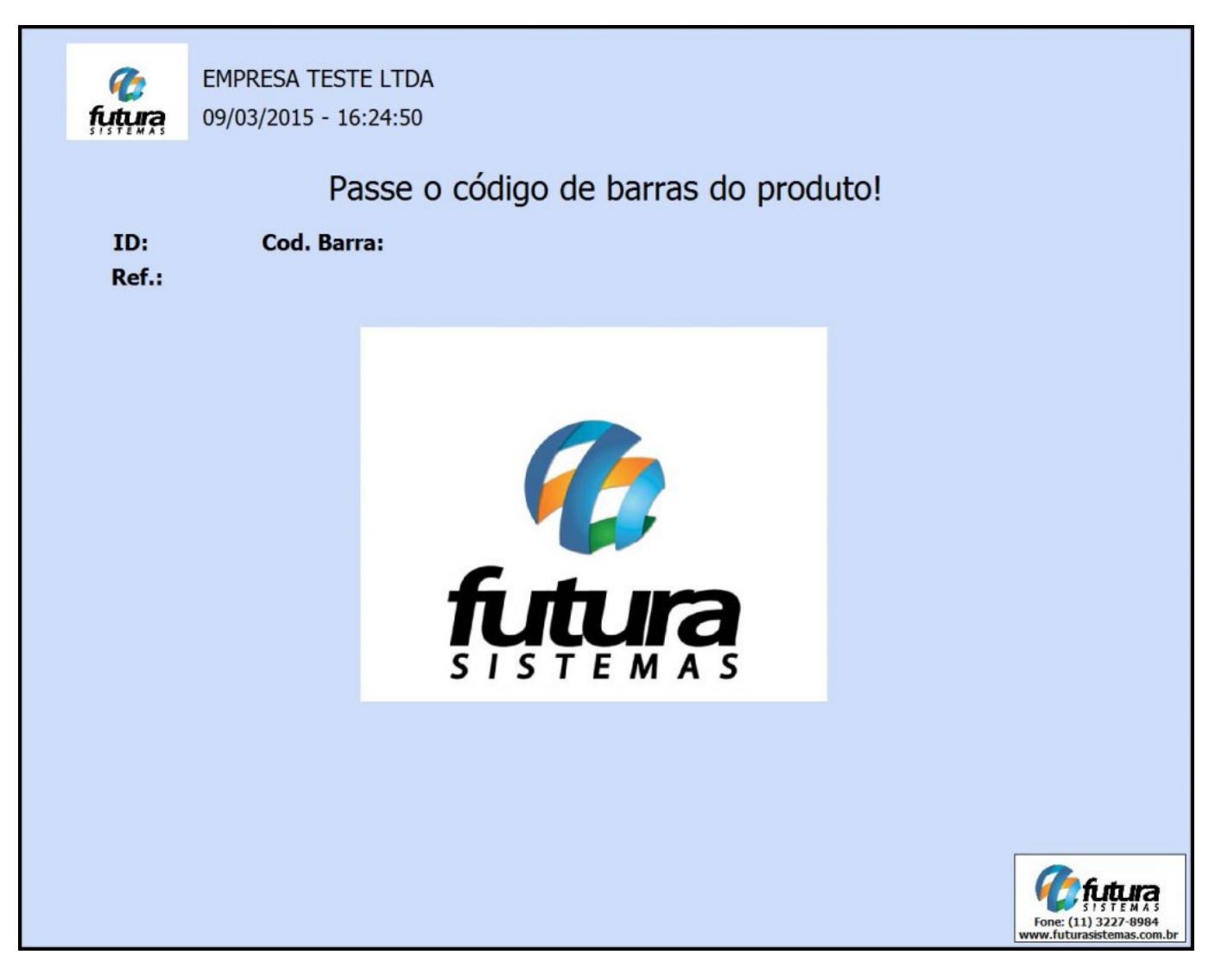

Com o leitor de código de barras instalado faça a leitura do código do produto e o sistema abrirá as informações deste determinado item na tela, como mostra a imagem abaixo:

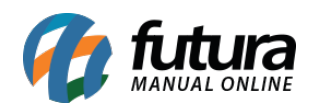

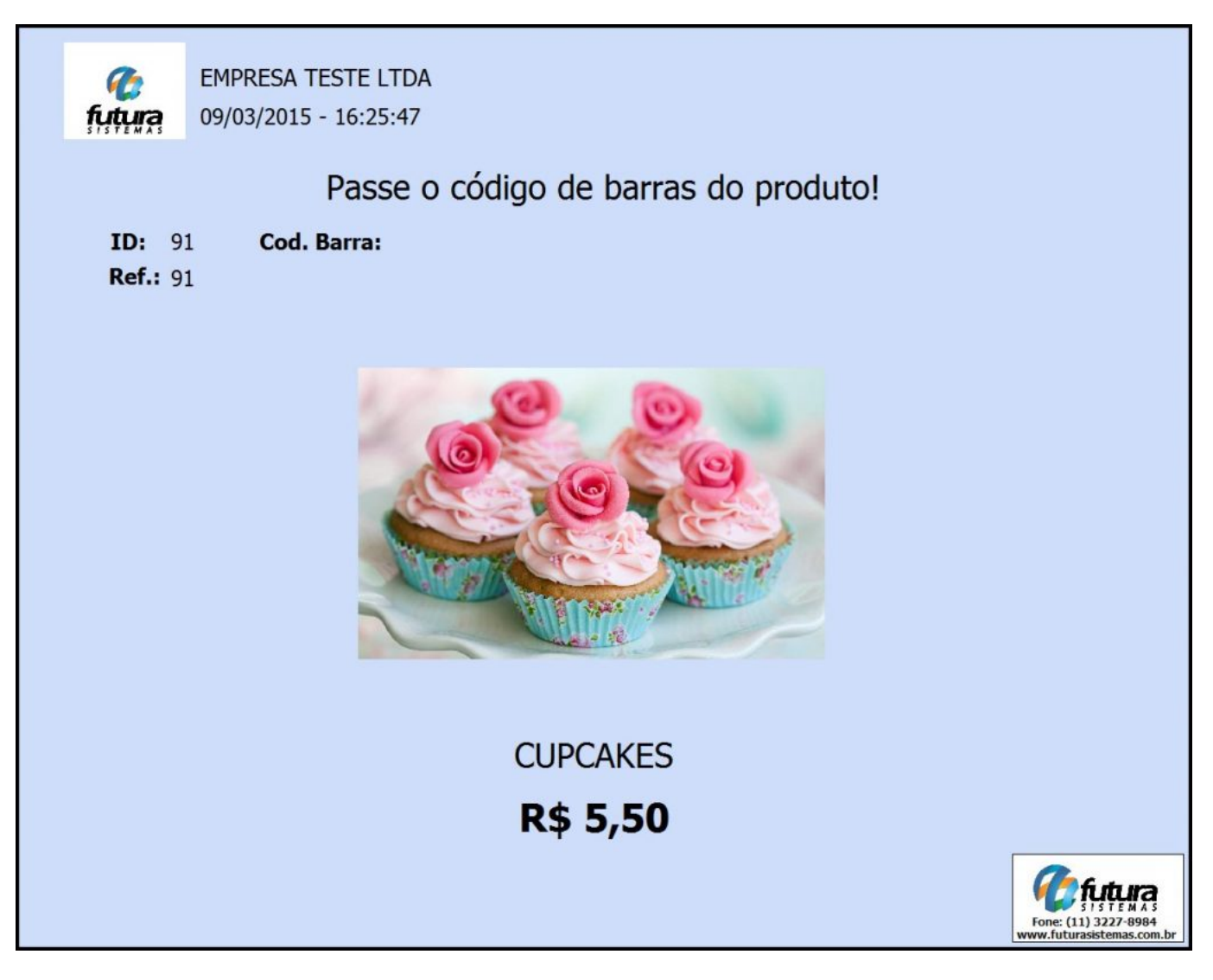

**Obs:** Caso haja alguma promoção vinculada a esse produto, o sistema mostrará em tela conforme exemplo abaixo;

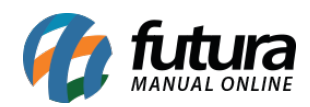

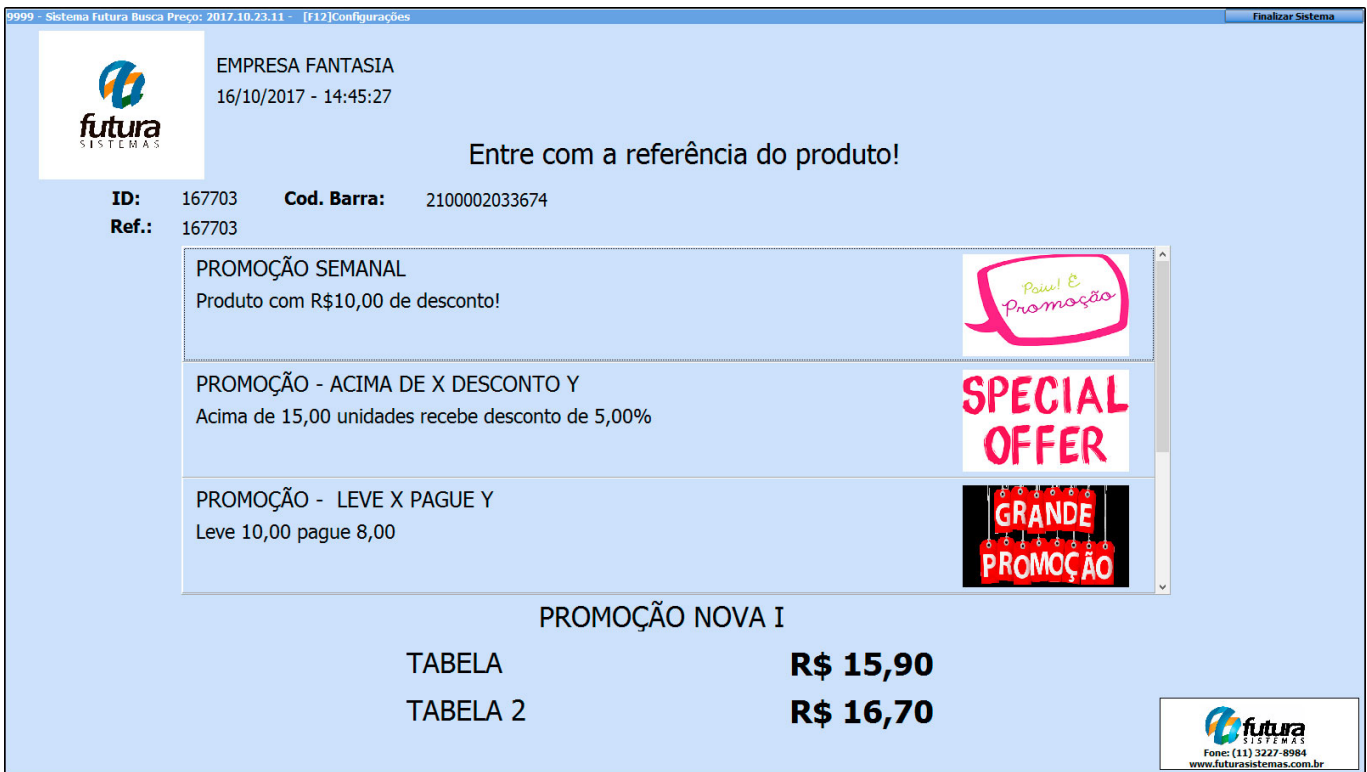

## **Configurações**

**F12:** Ao clicar em **F12** o sistema abrirá a tela abaixo de *Configurações* possibilitando escolher funções de pesquisa dos produtos, como por exemplo**:**

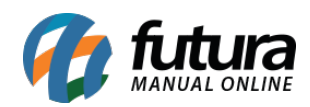

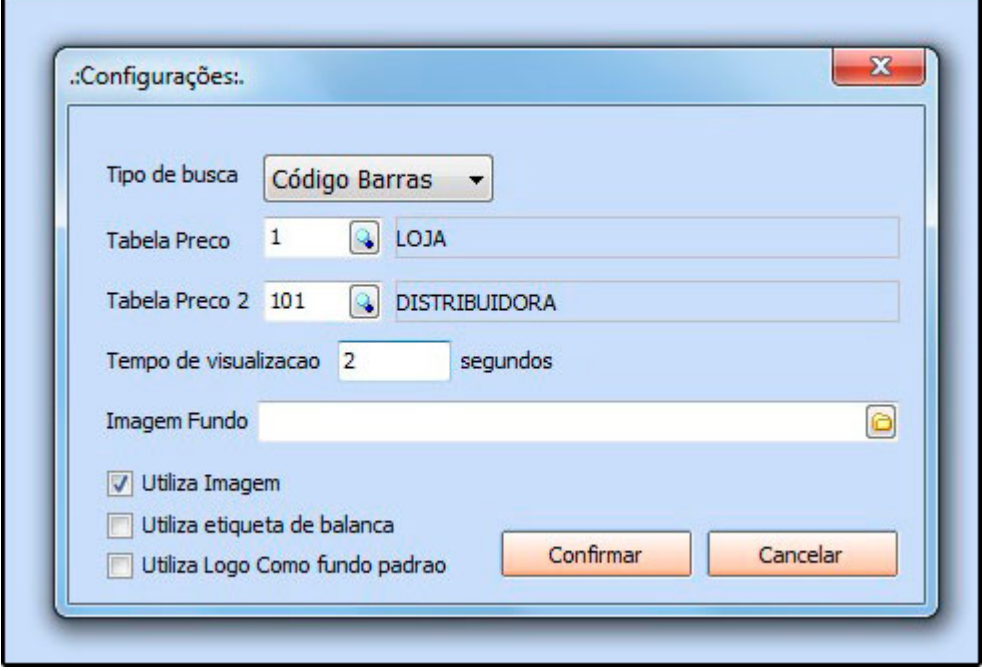

**Tipo de Busca:** Informe qual o tipo de pesquisa o sistema deve fazer ao efetuar a leitura, seja por código de barras, ID ou referencia.

**Tabela de Preço:** Informe qual a tabela de preço será utilizada para filtrar o valor de venda do produto;

**Tabela de Preço:** Informe qual a tabela de preço será utilizada para filtrar o valor de venda do produto;

**Tabela de Preço 2:** Caso o produto contenha preços em mais de uma tabela, indique neste campo para que no momento da consulta o sistema já traga os dois preços, como por exemplo: Preço Atacado e Preço Varejo.

**Tempo de Visualização:** Insira o tempo em que a consulta do produto deverá permanecer na tela;

**– Utiliza Imagem:** Ao habilitar esta opção será carregada na tela a imagem que foi inserida no [Cadastro do Produto](http://manual.futurasistemas.com.br/manual-do-sistema/como-cadastrar-produto-fs12/).

– **Utiliza etiqueta de balança:** Habilitando esta opção o sistema permitira a busca através de etiquetas de balanças;

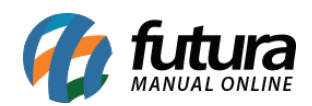

**– Utiliza logo como fundo padrão:** Escolhendo esta opção o logo da empresa padrão ficará no fundo do sistema quando nenhum produto estiver sendo consultado.

Após efetuar as configurações clique em *Confirmar* e reinicie o sistema para validar as alterações!

Para fechar o sistema aperte **ALT+F4.**